## 1.受講前の準備

## 事前にパソコン及びスマートフォン端末に、ZOOM社のアプリをダウンロードしインストールしてく ださい。(無料)

(1)以下の URL をクリックしてください。 https://zoom.us/download

### (2)次の画面でダウンロードをクリックしてください。

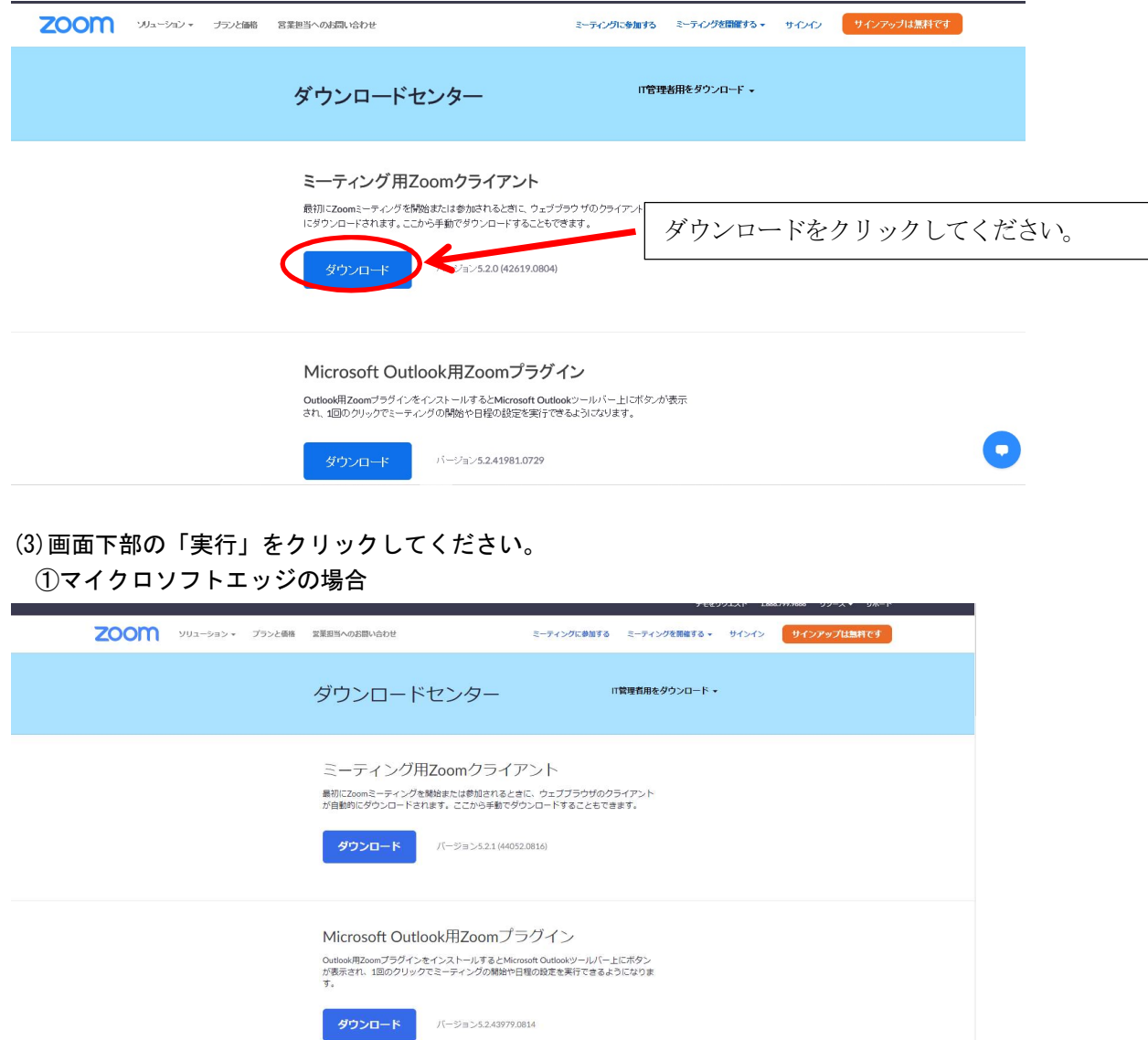

 $\bullet$ 

すべて表示 >

ファイルを開く をクリックしてください。

ウェブ上でOutlookアドオンとしてZoomを追加

### ②インターネットエクスプローラーの場合

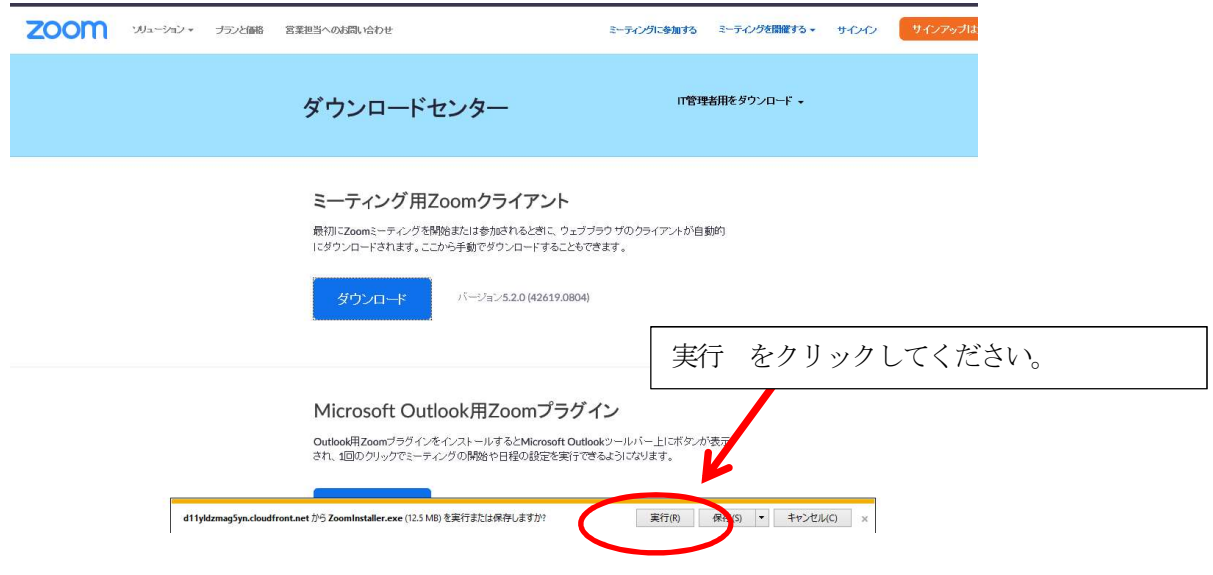

(4) インストールが開始されますのでしばらくお待ちください。終了後、ソフトウエア(アプリ)が起動し ましたら終了となります。右上の×印をクリックして閉じてください。 ※これ以上作業を先に進めないでください。

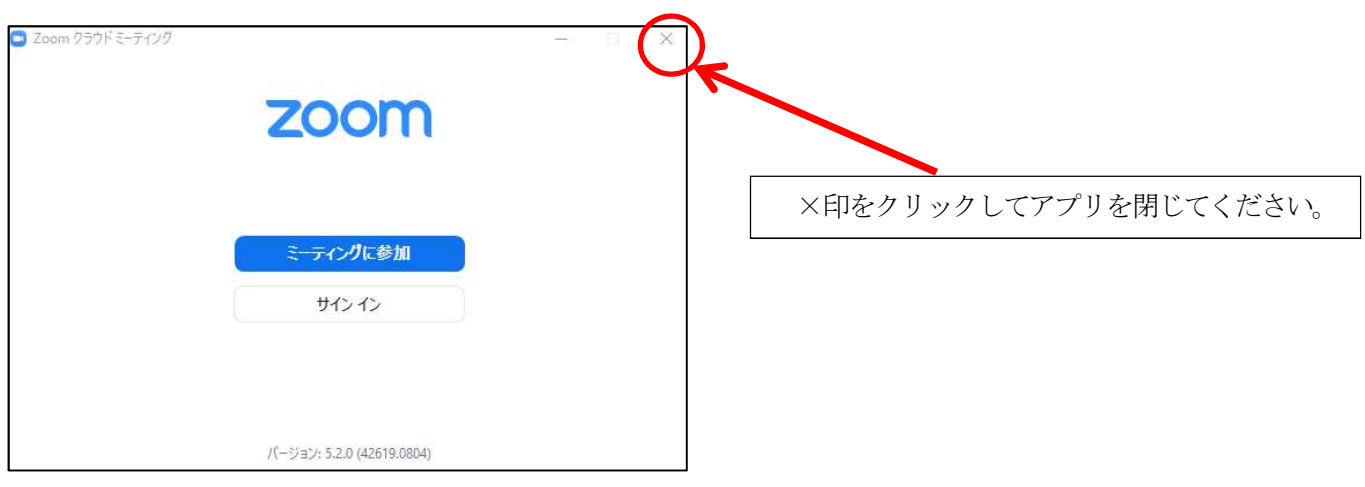

### 2.講習日の受講方法

①ZOOM 社の ZOOM ウェビナーを使用します。入室方法は、URL 及びミーティングパスコードとあわせ て 9 月上旬より受講者全員にメールで連絡いたします。 ※会議用のZOOMミーティングと違い、入室時に受講者の皆様のカメラ、マイク機能はオフ になっておりますのでご安心ください。 ②お送りしたメールのURLをクリックしてください。 ③入室時に受講番号及び受講者名、ミーティングパスコード、メールアドレスを入力してください。 ④スピーカーまたはイヤフォン等から音が聞こえるよう、パソコン又はタブレット、スマート フォンを設定してください。 ⑤設定が終了したら開始時間までお待ちください。

・講習は動画配信で実施します。

・セミナー資料及びアンケート(PDF ファイル)は、開催 1 週間前にダウンロード方法をメールにて連絡 いたしますので、弊協会ホームページからダウンロードください。また、必要に応じ印刷してください。

- ・セミナー終了後「受講修了証」をメールにて交付いたします。
- ・ご質問は当日回答できませんので、アンケートに記載してください。後日メールにてご回答いたします

### ZOOMへの入室方法

(1) ZOOMウェビナーの入室方法のお知らせメールを開き、メールに記載のURLをクリックして ください。

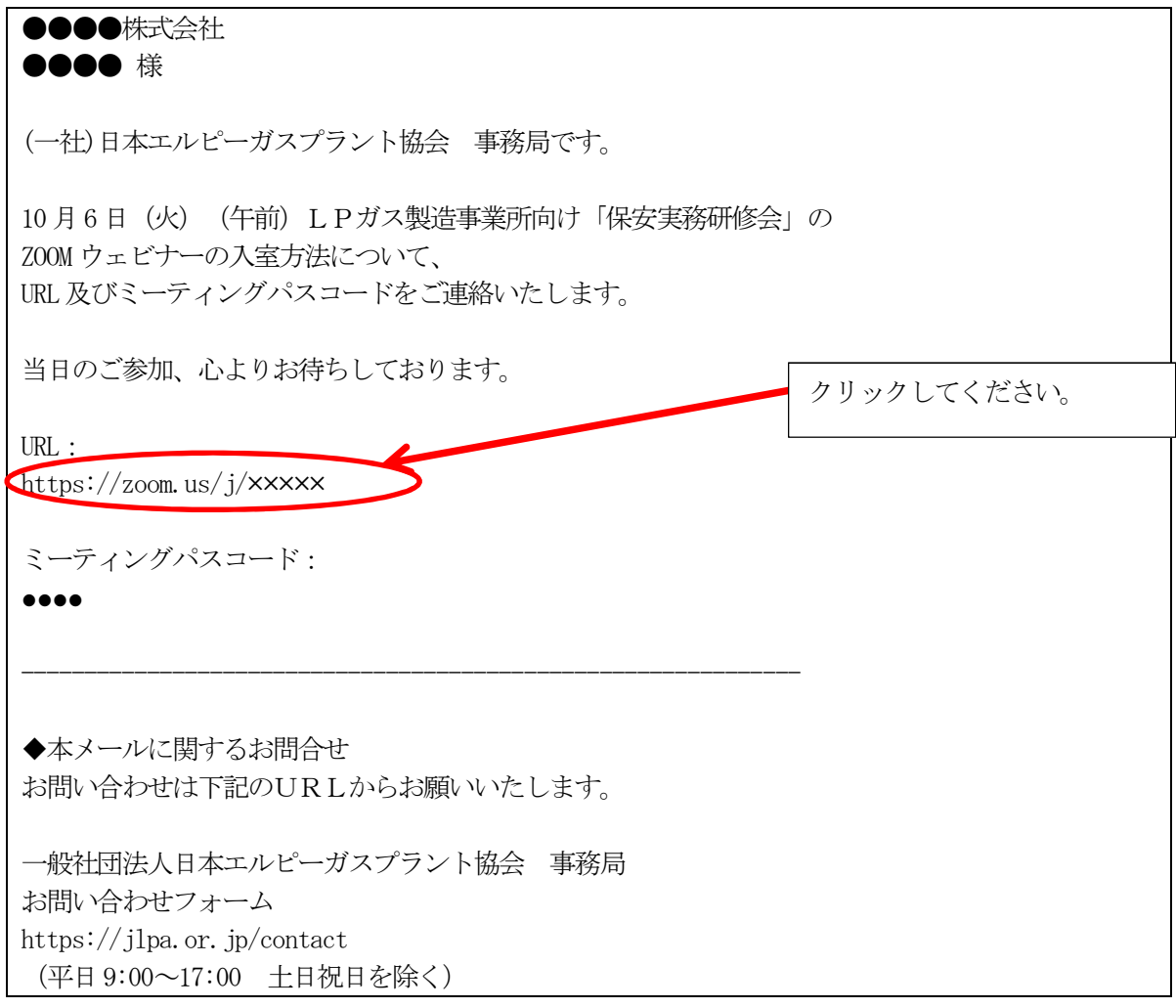

(2)ZOOMアプリが起動します。(少し時間がかかる場合ございます。) お申込者にお送りした入金確認及び受講番号のお知らせメール(コンビニ決済・イベントペイ決済)又は 申込と入金確認及び受講番号のお知らせメール(クレジット決済)をご覧いただき、受講番号を確認くださ い。次の画面が開きましたら、「受講番号、受講者のお名前」及び「ミーティングパスコード」を入力して ください。

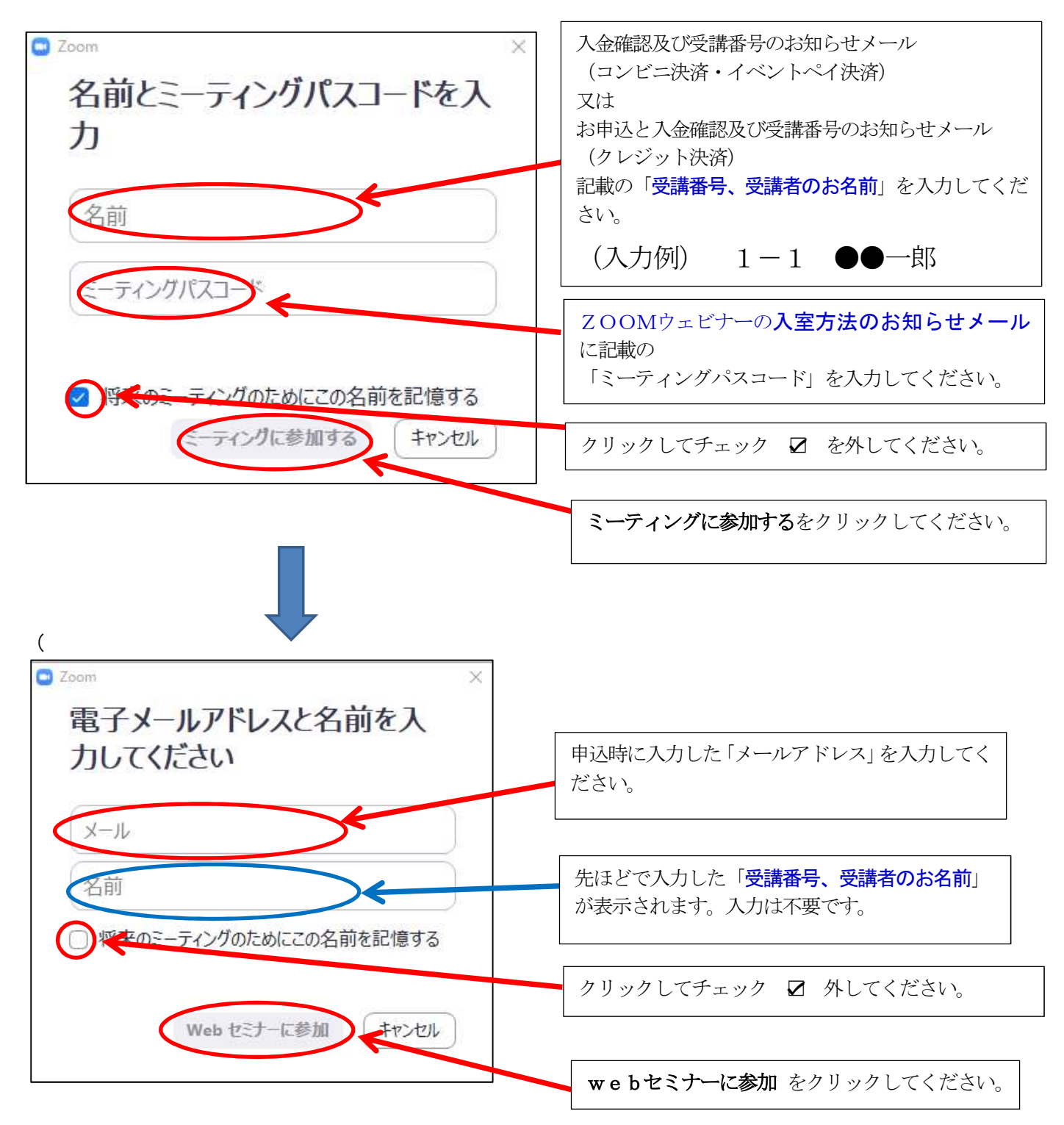

(3) ZOOM画面が立ち上がります。開始時間までおまちください。

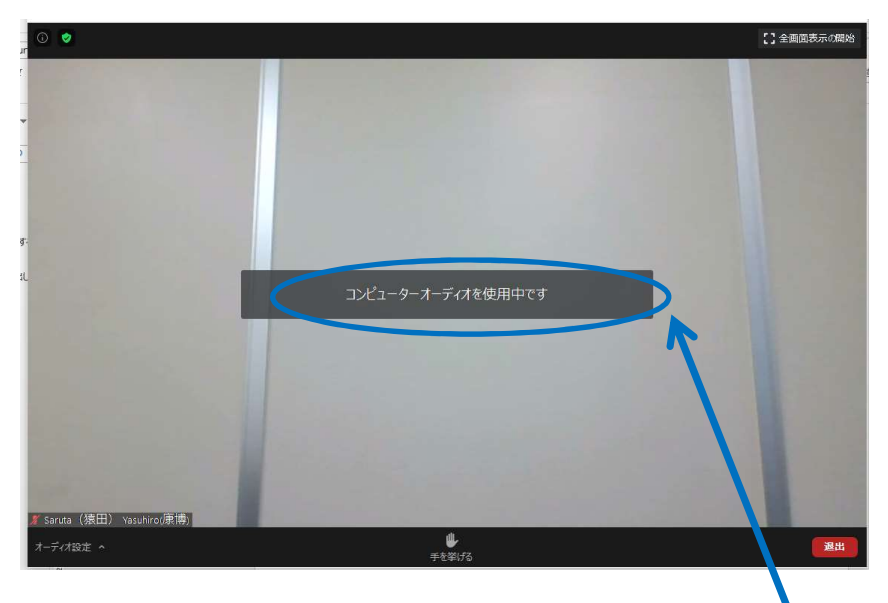

## 表示は消えますので、そのままにしてください。

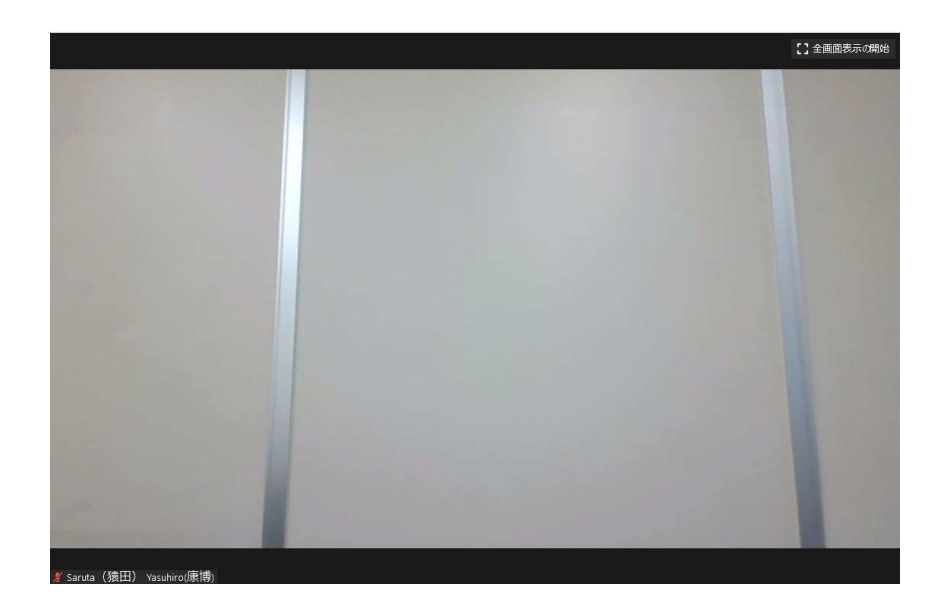

この画面が表示されれば準備は終了です。 開始までお待ちください。

## 3.パソコンから音が聞こえない場合の対処方法

音が聞こえない場合、音の出力がオフになっている場合がありますので、次の設定を行ってください。

### ウィンドウズ10の場合

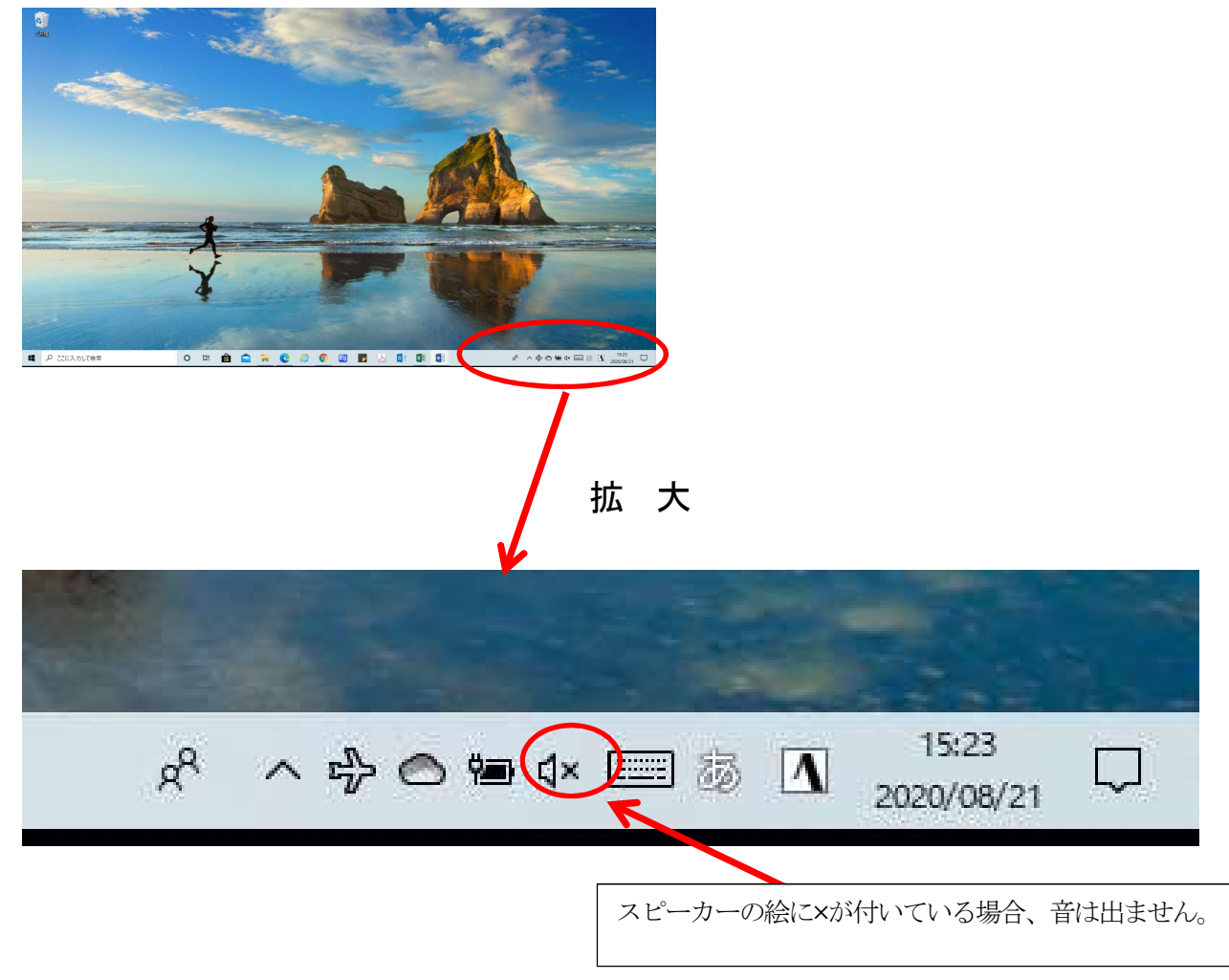

・音を出す方法

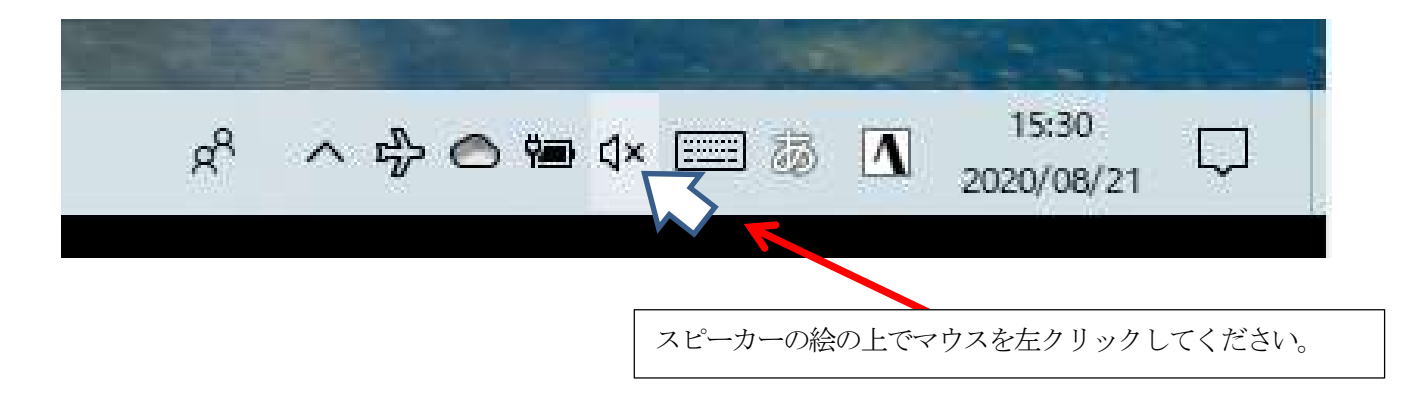

#### 次の画面が表示されます。

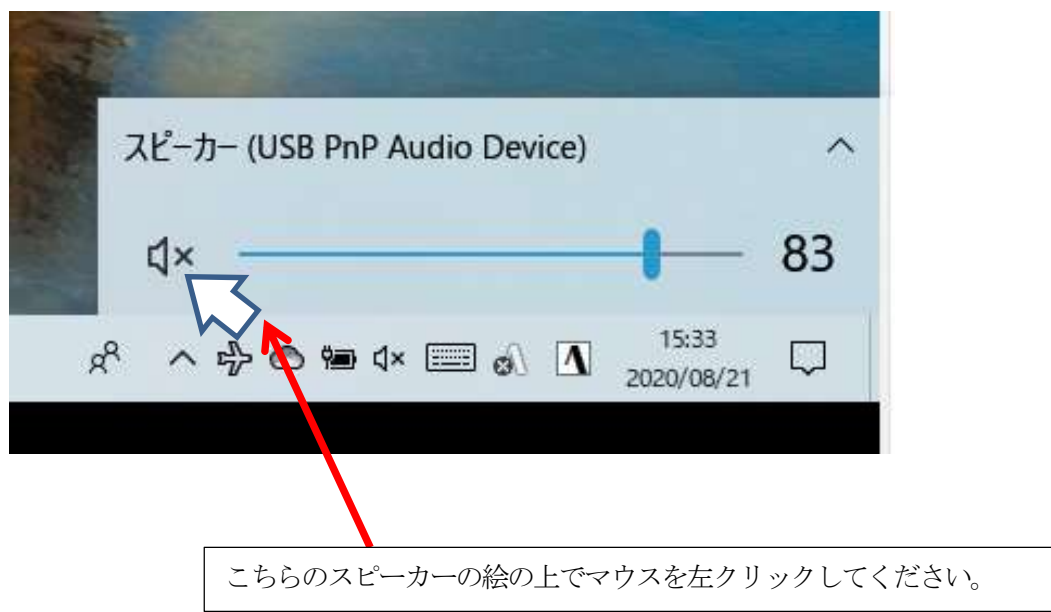

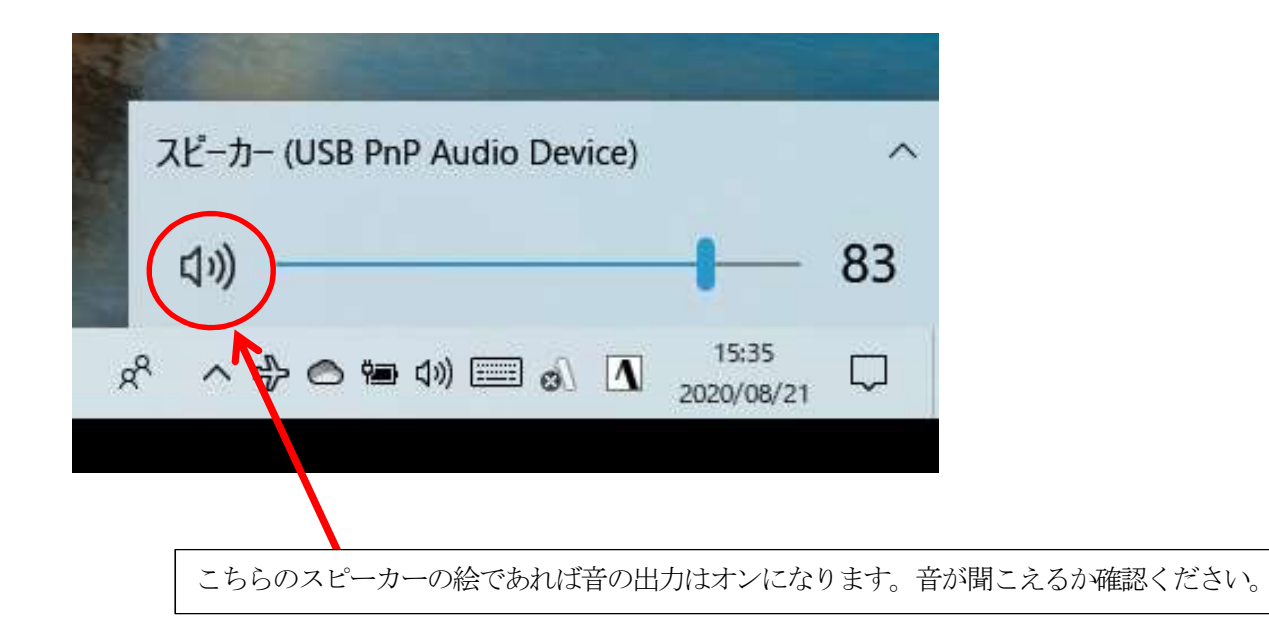

## 4. ZOOMが画面最大に表示されていて、音の設定が見えない場合の対処方法

ZOOMに入室後、音が聞こえないのがわかったが、ZOOMがパソコン画面最大に表示されていて設定 する画面が見えない場合

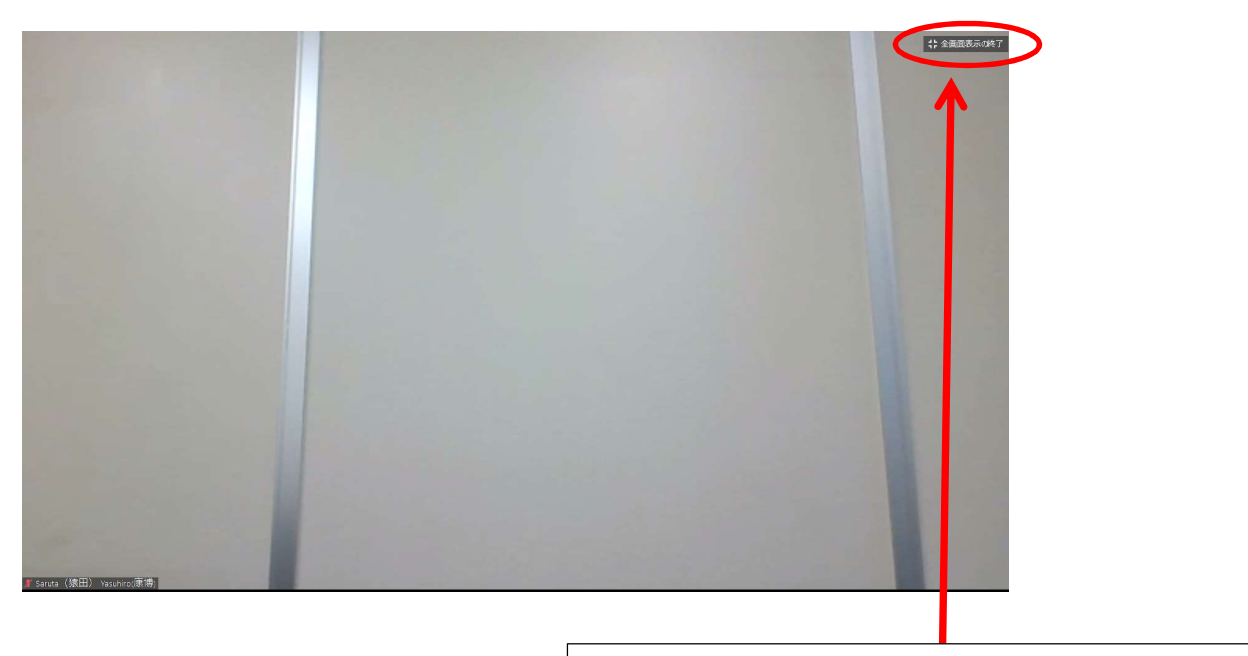

画面右上に、「全画面表示の終了」と書かれている場所を マウスで左クリックしてください。

## 又は、キーボードの一番下の列の左の方にあるウィンドウズキーを押してください。

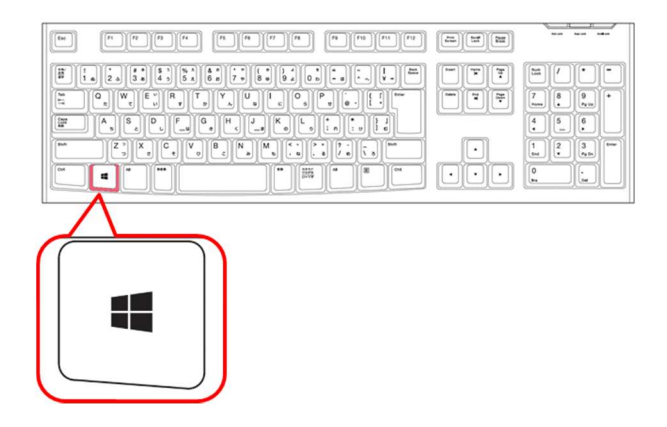

画面下の設定表示が見えるようになります。

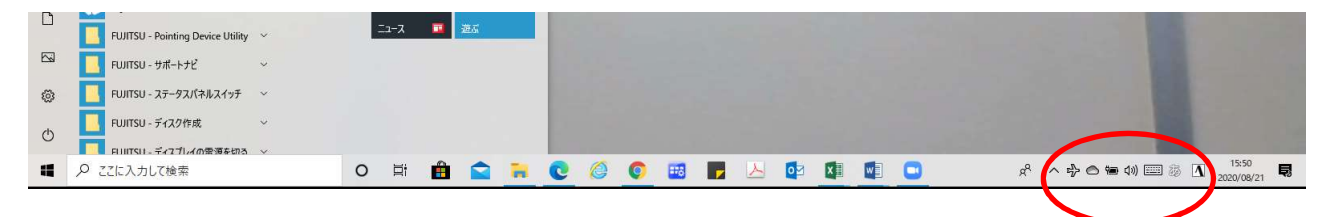

# 5.ZOOM 英語表記の変更方法

 ZOOMのアプリダウンロード時に英語が表示される場合は、以下の設定を変更し、 日本語の表示に変更してください。

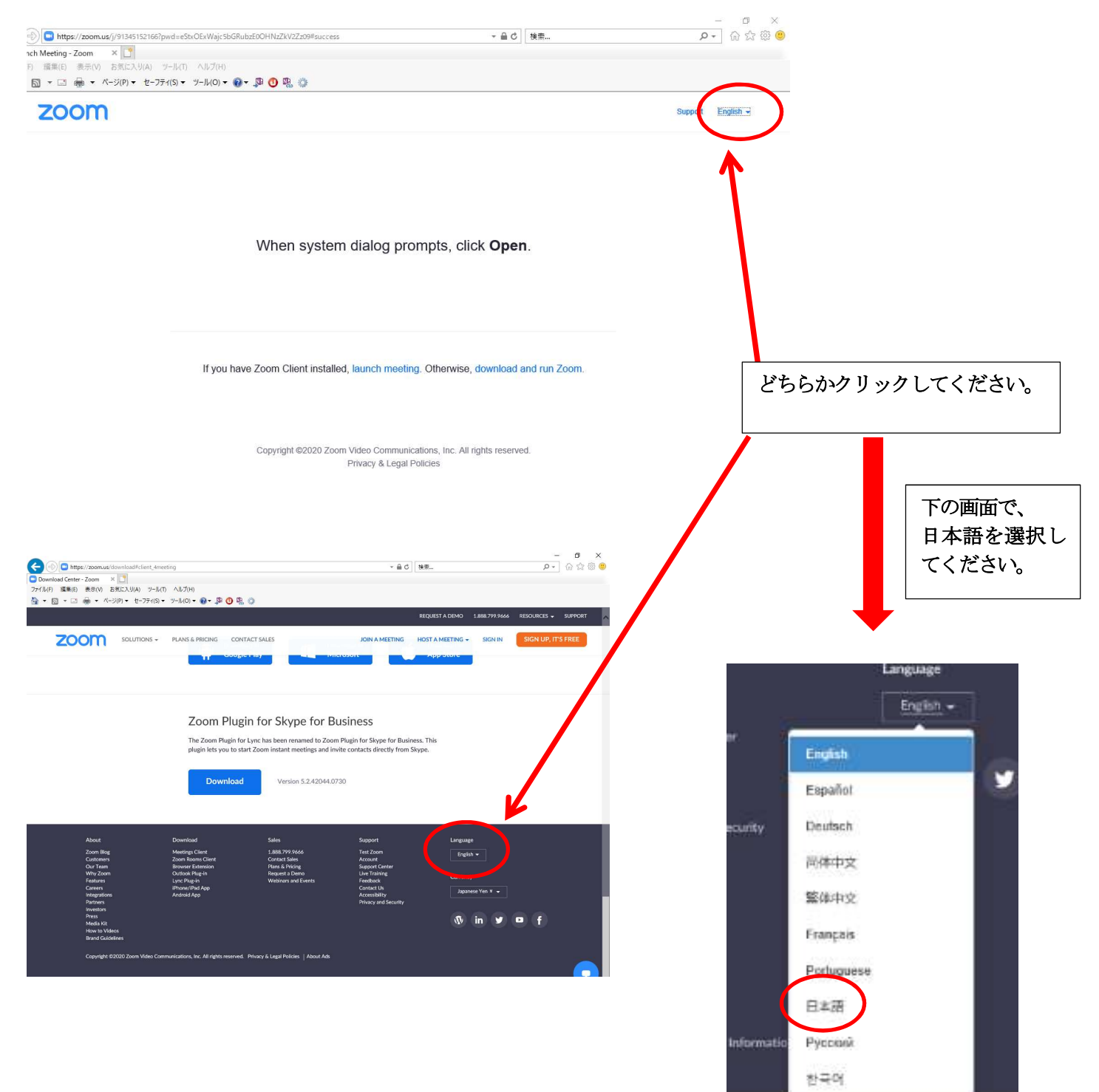

### 6. ZOOMに必要なパソコン等の環境

#### 対応 OS

Windows 7、8、8.1、10 MacOS X (10.7 以上) iOS 7 以上( iPhone 4 以上、 iPad Pro 、 iPad Mini 、 iPad 2 以降) Android 4.0 以上

#### インターネット回線

上り、下り 1.5Mbps 以上

### 有線接続(LANケーブル)、無線接続(WiFi)、スマートフォン等(4G(LTE) を推奨。

※回線スピードによって映像・音声の品質が自動的にチューニングされます。 映像・音声を高品質にするためには、有線LANを使用してください。

※無線接続(WiFi)を使用する場合、電波を受信しやすい場所で使用してください。

#### 7.注意事項

- ・受講者ご本人の責任において、受講に必要なパソコン等の機器や、通信環境の準備をお願いいた します。インターネットの通信費は受講者のご負担となります。(特にスマートフォンを利用さ れる場合、動画を受信するため高額な通信費用が発生する場合がございます。事前に通信費の契 約内容を確認ください)
- ・無線接続(WiFi)の場合、通信状況が悪くなり、声が途切れたり、画像が粗くなる場合があり ますので、有線接続(LANケーブル)をお勧めします。
- ・ZOOMアプリは事前に最新バージョンであることを確認して受講ください。
- ・このwebセミナーは参加者側での録画や録音等は禁止いたします。
- ・受講は申し込みいただいた方に限定しますので、参加用の URL を受講者以外と共有しないでくだ さい。不正に受講されていることが判明した場合は退出いただきます。
- ·このwebセミナーの動画や音声等すべての知的所有権は講師及び弊協会に帰属します。
- ※ ZOOMの詳しい操作方法については、次のURLから「ZOOMヘルプセンター」 ご参照ください。

https://support.zoom.us/hc/ja